ReceiverSystem

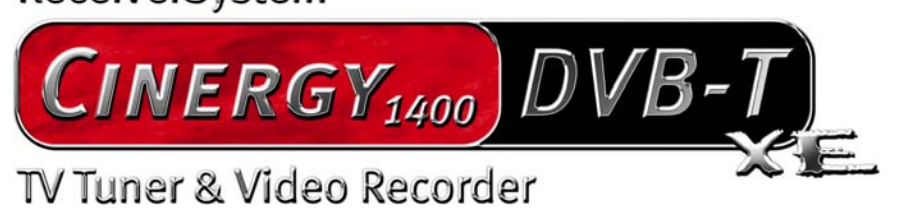

Manuel (Français)

Version : 1.0 Date : 27.07.2005

Conformité CE

Nous :

TerraTec Electronic GmbH · Herrenpfad 38 · D-41334 Nettetal

déclarons que le produit :

ReceiverSystem TerraTec Cinergy 1400 DVB-T,

auquel se rapporte cette déclaration, coïncide avec les normes et documents de normalisation suivants :

1. EN 55022 Class B

2. EN 55024.

Les conditions d'exploitation et milieux d'utilisation suivants doivent être assurés :

Zones d'habitation, zones commerciales et industrielles, et petites entreprises

Cette déclaration se base sur :

Le(s) rapport(s) du laboratoire d'essais CEM

H. Oles

Les informations contenues dans ce document peuvent à tout moment être modifiées sans préavis et ne font l'objet d'aucune obligation de la part du vendeur. Aucune garantie ni présentation, directe ou indirecte, n'est donnée concernant la qualité, l'aptitude ou l'efficience pour une utilisation déterminée de ce document. Le fabricant se réserve le droit de modifier à tout moment le contenu de ce document ou / et les produits correspondants sans être obligé d'en avertir une personne ou une organisation. Le fabricant n'est en aucun cas responsable des dommages résultant de l'utilisation ou de l'incapacité d'utiliser ce produit ou cette documentation, même si l'éventualité de tels dommages est connue. Ce document contient des informations qui sont soumises au droit d'auteur. Tous droits réservés. Aucun extrait ou partie de ce manuel ne peut être copié ou envoyé sous quelle forme que ce soit, de quelle manière que ce soit et dans quel but que ce soit sans l'autorisation écrite expresse du détenteur des droits d'auteur. Les noms de produits et de marques mentionnés dans ce document ne le sont qu'à titre d'identification. Toutes les marques déposées et les noms de produits ou de marques mentionnés dans ce document sont la propriété enregistrée du propriétaire respectif.

©TerraTec® Electronic GmbH, 1994 – 2005. Tous droits réservés (27.07.2005).

## Sommaire

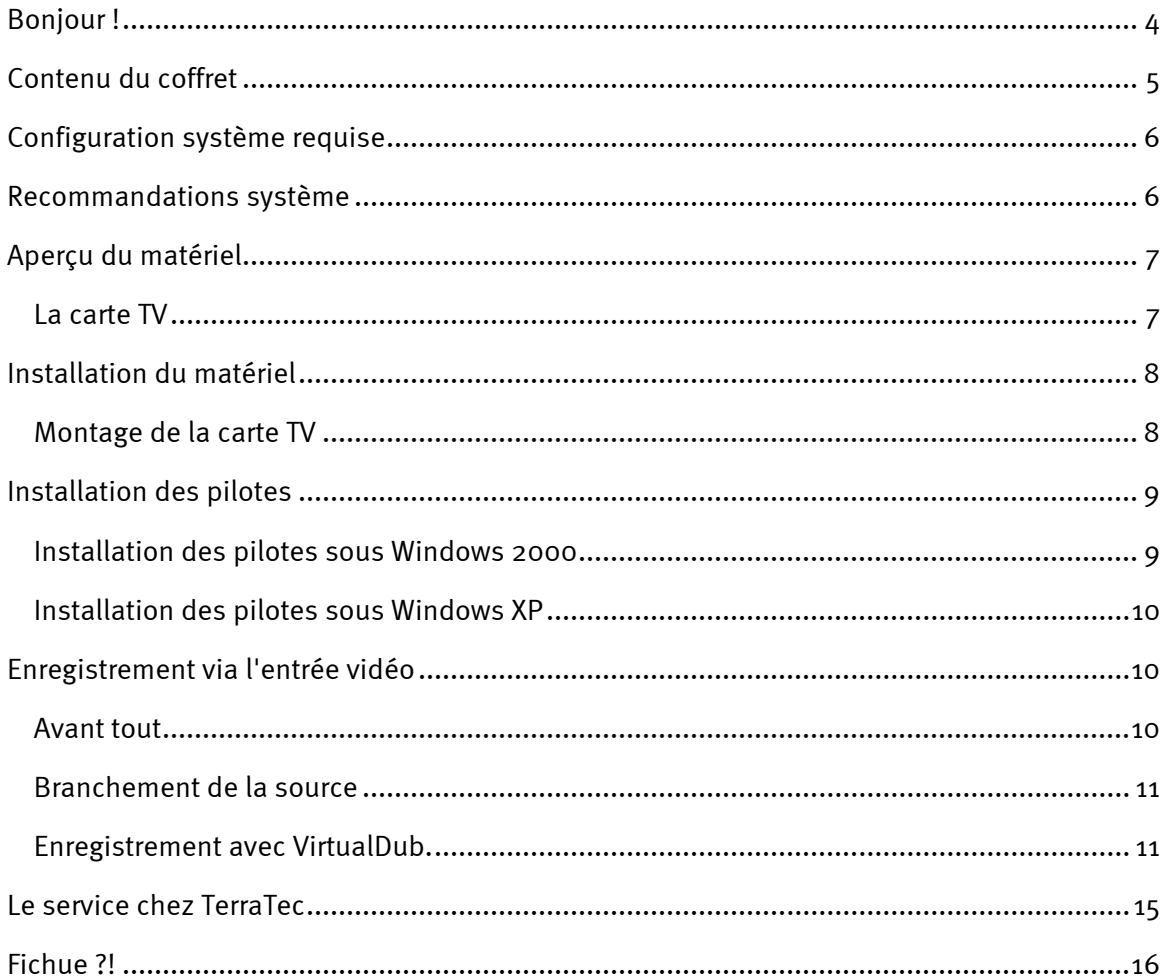

# <span id="page-3-0"></span>*Bonjour !*

Nous sommes heureux que vous ayez choisi un système de récepteur TerraTec et vous félicitons pour ce choix. Avec la TerraTec Cinergy 1400 DVB-T, vous venez d'acheter un produit à la pointe de la technologie PC/TV et nous sommes convaincus qu'il vous sera d'un grand service et qu'il vous réservera de grands moments de plaisir au cours des prochaines années. Le présent manuel décrit le système de récepteur TerraTec Cinergy 1400 DVB-T et tous les détails de son utilisation correcte.

Qualité d'image exceptionnelle. La Cinergy 1400 DVB-T de TerraTec fait le plaisir de vos yeux en vous offrant une image parfaitement nette et toujours immobile. Et cela grâce à la technologie TV numérique (DVB-T), qui vous permet de regarder la télévision dans une résolution de qualité DVD.

Équipement logiciel étendu. Des pilotes vidéo actuels pour la technologie BDA de Microsoft (BDA est l'abréviation *Broadcast Driver Architecture*) pour jusqu'à l'offre logicielle utile en passant par un logiciel TV performant, le pack logiciel Cinergy est fonctionnel et bien conçu.

Voici un bref récapitulatif des principales fonctionnalités…

- Réception TV et radio numérique par antenne (DVB-T)
- Compatible Windows Media Center Edition (MCE)
- Syntoniseur DVB-T de haute qualité
- Enregistrement MPEG-2 TS/PS pour l'archivage sur DVD
- Prise en charge Dolby Digital (AC3) pour un réel son cinématographique
- Visualisation en différé de l'émission en direct (Time-Shifting)
- Guide de programme électronique pour l'enregistrement programmé d'émissions TV et radio (EPG)
- Télétexte (vidéotexte) grande vitesse

Nous vous souhaitons beaucoup de plaisir avec le système de récepteur TerraTec Cinergy 1400 DVB-T et vous conseillons de parcourir, à l'occasion, cette documentation, que nous avons conçue de façon la plus distrayante possible. Outre les informations techniques indispensables, nous y avons inclus des exemples typiques d'utilisation aux endroits appropriés. Nous sommes convaincus qu'ils permettront même aux utilisateurs confirmés d'en apprendre un peu plus. Nous vous remercions et vous souhaitons beaucoup de succès!

... votre équipe TerraTec !

# <span id="page-4-0"></span>*Contenu du coffret*

Veuillez tout d'abord vérifier que le contenu du paquet est complet. Le paquet de la Cinergy contient au moins :

- TerraTec Cinergy 1400 DVB-T
- CD d'installation et de logiciels
- Ce manuel du matériel
- Manuel détaillé du logiciel
- Bordereau d'accompagnement
- Documents d'enregistrement

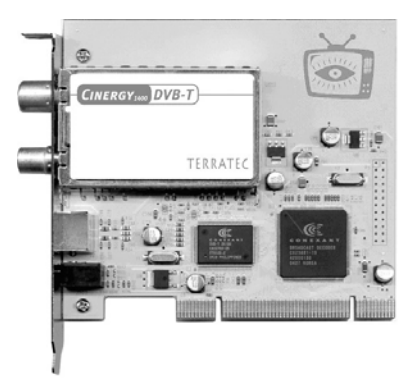

Attention! Vous trouverez principalement dans ce manuel des informations concernant le matériel spécifique de la Cinergy. Vous trouverez des informations relatives au pack de logiciels fourni (logiciel TV, etc.) et son maniement dans le manuel du logiciel également fourni.

# <span id="page-5-0"></span>*Configuration système requise*

Votre ordinateur devrait présenter au minimum les caractéristiques suivantes pour pouvoir garantir un fonctionnement impeccable de la Cinergy :

- Processeur Intel Pentium 1.0 GHz ou AMD Athlon
- 1 port PCI 2.1 (avec support bus master)
- 128 Mo de mémoire de travail
- 100 Mo d'espace libre sur le disque dur pour l'installation intégrale des logiciels
- Carte son avec support DirectX
- Carte AGP avec support DirectX et intégré vidéo
- Lecteur de CD ou de DVD pour l'installation des pilotes et logiciels
- DirectX 9.0 ou supérieur
- Windows 2000 ou Windows XP
- Réception d'antenne numérique (DVB-T)

# *Recommandations système*

Afin de vous permettre de profiter tranquillement de l'intégralité des fonctions de la Cinergy, votre système devrait au moins présenter les caractéristiques suivantes… et, comme toujours : le plus grand et le plus rapide est le mieux.

- Processeur Intel Pentium 1.5 GHz ou AMD Athlon
- 1 port PCI 2.1 (avec support bus master)
- 256 Mo de mémoire de travail
- 100 Mo d'espace libre sur le disque dur pour l'installation intégrale des logiciels
- Carte son avec support DirectX
- Carte AGP avec support DirectX et intégré vidéo
- Lecteur de CD ou de DVD pour l'installation des pilotes et logiciels
- DirectX 9.0 ou supérieur
- Windows XP
- Réception d'antenne (DVB-T)

# <span id="page-6-0"></span>*Aperçu du matériel*

## *La carte TV*

Voici une vue d'ensemble de la carte enfichable PCI et de ses prises.

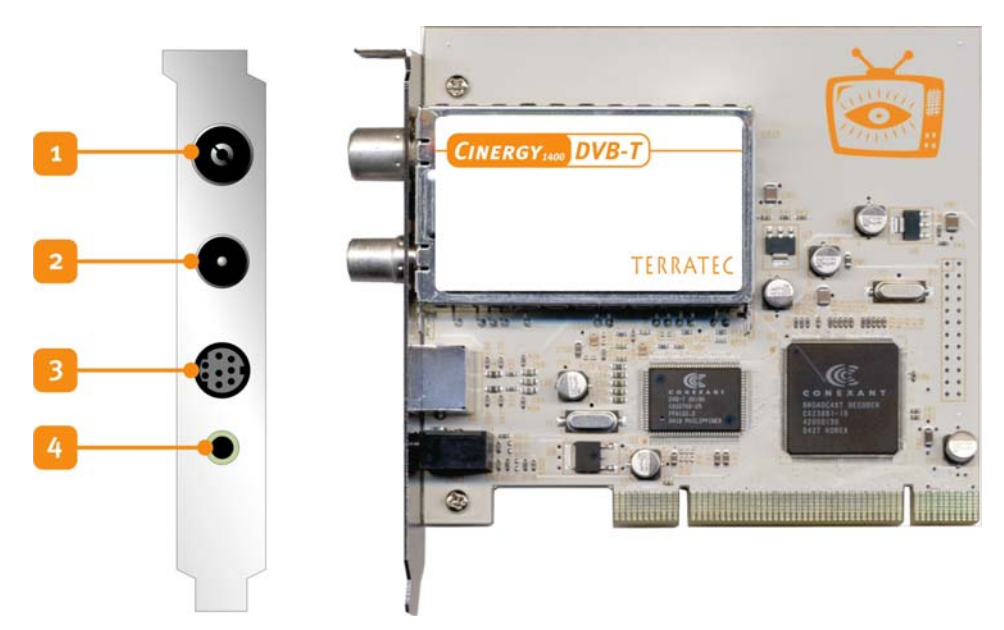

- 1. L'entrée antenne C'est ici que vous branchez votre antenne TNT (DVB-T).
- 2. La sortie antenne. Afin de pouvoir alimenter d'autre appareils avec le signal TNT (DVB-T), vous pouvez utiliser cette prise par exemple pour les raccorder à votre Set-Top Box. N'oubliez pas que le signal n'est pas amplifié lorsque votre ordinateur est éteint. Ce n'est que lorsque la platine (carte mère) est alimentée en courant électrique que la partie amplificateur est active. Cela peut faire varier la qualité du signal, en particulier si vous souhaitez ponter des distances plus importantes.
- 3. Entrée vidéo combinée. Vous pouvez brancher sur cette entrée des sources FBAS et SVHS et les enregistrer en utilisant l'adaptateur fourni. On trouve également dans les commerces bien achalandés des adaptateurs Péritel bon marché vous permettant de raccorder votre magnétoscope à votre ordinateur en quelques minutes afin de pouvoir facilement préparer en toute simplicité l'enregistrement de vos anciennes cassettes VHS pour les archiver sur DVD. Pour voir en détails comment cela fonctionne, veuillez consulter le chapitre !!! .
- 4. Entrée pour la sonde facultative de télécommande (non incluse)

## <span id="page-7-0"></span>*Installation du matériel*

Vous trouverez dans les paragraphes suivants des explications concernant le montage et l'installation de la carte, des accessoires et des pilotes étape par étape.

## *Montage de la carte TV*

- 1. Éteignez votre ordinateur et tous les périphériques raccordés, comme l'imprimante et l'écran. Laissez tout d'abord le câble d'alimentation branché pour que votre ordinateur reste relié à la terre.
- 2. Touchez la plaque métallique située sur l'arrière de votre système pour vous relier à la terre et vous décharger de toute électricité statique. Puis débranchez le câble d'alimentation.
- 3. Retirez le capot de votre PC.
- 4. Recherchez un emplacement PCI libre. Lors du choix de l'emplacement, évitez si possible d'insérer les cartes TV dans le premier emplacement PCI en liaison avec une carte graphique AGP étant donné qu'on lui affecte très souvent le même IRQ qu'à l'emplacement AGP. Dans ce cas les deux cartes se trouveraient sur le même IRQ ce qui pourrait conduire en pratique à un plantage ou à des pertes de puissance. La numérotation des emplacements PCI (PCI slots) est décrite dans le manuel de la cartemère.
- 5. Retirez avec précaution la carte de l'emballage en la tenant d'une main par les bords et en posant l'autre main sur la surface métallique de votre PC si possible. Ainsi, la charge électrostatique de votre corps se déchargera complètement sur le PC, et n'endommagera pas la carte TV.
- 6. Orientez le support à l'arrière de votre carte TV sur l'emplacement d'extension de façon à ce que la réglette de raccordement de votre carte se trouve exactement au-dessus du socle de l'emplacement.
- 7. Insérez avec précaution la carte TV dans l'emplacement et veillez à ce que le contact soit parfait.
- 8. Fixez la carte TV avec une vis adéquate.
- 9. Remontez le capot de l'ordinateur.
- 10. Rebranchez maintenant le câble d'antenne, le câble d'alimentation et tous les autres câbles. Assurez-vous que vos haut-parleurs sont réglés sur un faible volume.
- 11. Rallumez maintenant votre ordinateur et commencez l'installation du logiciel.

# <span id="page-8-0"></span>*Installation des pilotes*

Certification WHQL. Quelques précisions encore avant de passer aux détails. Pour que l'installation de la Cinergy soit la plus agréable possible, nous n'avons reculé devant aucun obstacle et avons fait certifié les pilotes Windows par Microsoft, dans le 'Windows Hardware Qualification Lab' (WHQL). Cela signifie que, même si vous ne disposez pas d'un CD Cinergy actuel, Windows est en mesure de télécharger les pilotes depuis un serveur Microsoft par l'intermédiaire d'une connexion Internet et que les pilotes seront intégrés dans

les prochaines versions de Windows – dans la mesure du possible. Mais nous vous conseillons toutefois de procéder de la manière décrite ci-dessous. La raison pour laquelle nous vous conseillons la méthode suivante est que la Cinergy se compose, pour le système d'exploitation, de plusieurs appareils et qu'une telle installation – téléchargement, décompression, contrôles de sécurité, etc. – risquerait de prendre beaucoup trop temps. De plus, comme on peut le lire sur Internet, de nombreux utilisateurs craignent – à tord ou à raison – que Microsoft ne reçoive plus d'informations qu'ils ne le souhaitent ou que cela n'est nécessaire pour le téléchargement de ce pilote spécifique au cours de la communication avec le serveur Microsoft. Mais chacun fait comme il veut… c'est parti !

## *Installation des pilotes sous Windows 2000*

Un travail de Sisyphe. Comme nous l'avons déjà évoqué plus haut, le système d'exploitation considère les différentes composantes de la Cinergy comme des périphériques distincts. Cela signifie, pour l'installation, que les étapes suivantes doivent être répétées plusieurs fois jusqu'à ce que Windows ne détecte plus aucun nouveau périphérique. Cela peut paraître contraignant mais est nécessaire pour garantir une configuration intégrale et correcte des pilotes. Et maintenant, en route…

Si ce n'est pas déjà fait, insérez votre CD d'installation TerraTec Cinergy 1400 DVB-T dans votre lecteur de CD-ROM.

- 1. Lors du premier démarrage, Windows 2000 reconnaît un nouveau « contrôleur multimédia » et lance l'assistant d'installation du matériel. Cliquez sur « Suivant ».
- 2. Dans le dialogue qui apparaît alors, sélectionnez « Rechercher un pilote approprié pour votre périphérique (recommandé) ». Cliquez sur « Suivant ».
- 3. Choisissez « Lecteurs de CD-ROM » et désactivez toutes les autres sources. Cliquez sur « Suivant ».
- 4. Windows 2000 trouve automatiquement le pilote approprié sur le CD d'installation de la TerraTec Cinergy 1400 DVB-T. Confirmez en cliquant sur « Suivant ».
- 5. Cliquez sur « Terminer » pour finaliser l'installation.
- 6. L'installation du pilote est maintenant terminée et vous pouvez continuer par l'installation des programmes d'application.

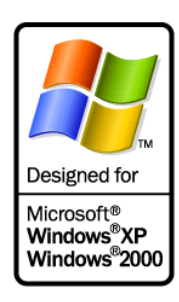

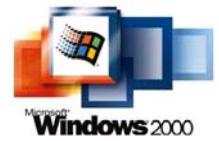

## <span id="page-9-0"></span>*Installation des pilotes sous Windows XP*

Un travail de Sisyphe. Comme nous l'avons déjà évoqué plus haut, le système d'exploitation considère les différentes composantes de la

Cinergy comme des périphériques distincts. Cela signifie, pour l'installation, que les étapes suivantes doivent être répétées plusieurs fois - jusqu'à ce que Windows ne détecte plus aucun nouveau périphérique. Cela peut paraître contraignant mais est nécessaire pour garantir une configuration intégrale et correcte des pilotes. C'est parti…

Si ce n'est pas déjà fait, insérez votre CD d'installation TerraTec Cinergy 1400 DVB-T dans votre lecteur de CD-ROM. Si la fonction AutoDémarrer démarre, ignorez-la pour l'instant.

- 1. Lors du premier démarrage, Windows XP reconnaît un nouveau « contrôleur multimédia » et lance l'assistant d'installation du matériel. Cochez la case « Installer le logiciel automatiquement (recommandé) » et cliquez sur « Suivant ».
- 2. Windows XP trouve automatiquement le pilote approprié sur le CD d'installation de la TerraTec Cinergy 1400 DVB-T.
- 3. Windows XP signale ensuite que le pilote « TerraTec Cinergy 1400 DVB » n'a pas répondu aux exigences du « Test Windows Logo ». Cliquez sur « Continuer malgré tout ».
- 4. Cliquez sur « Terminer » pour finaliser l'installation.
- 5. L'installation du pilote est maintenant terminée et vous pouvez continuer par l'installation des programmes d'application.

## *Enregistrement via l'entrée vidéo*

### *Avant tout*

Recyclage sur DVD. Pour enregistrer par l'intermédiaire de l'entrée combinée vidéo/s-vidéo, nous vous recommandons l'utilisation du logiciel VirtualDub. Il s'agit d'un projet OpenSource au développement duquel participent des programmeurs dans le monde entier. Le clou dans cette histoire : vous pouvez le télécharger depuis Internet et l'utiliser gratuitement. Et si vous deviez lui succomber, vous trouverez toujours un moyen de remercier ses auteurs en les contactant par l'intermédiaire du site Internet, indiqué ci-dessous, consacré au logiciel.

Mais il ne s'agit là que d'une solution parmi d'autres, grâce au pilote d'enregistrement standard. VirtualDub sert ici d'exemple pour un logiciel assurant la communication avec la Cinergy via l'interface standard pour appareils vidéo. Cela signifie que tout logiciel susceptible de recevoir des données vidéo via cette interface est en mesure de fonctionner avec la Cinergy. Il peut s'agir d'applications issues des domaines les plus divers, des VJ aux logiciels de surveillance de locaux en passant par les Webcams. Vous trouverez également des informations à ce sujet sur Internet. Notre conseil : **www.resolume.com**.

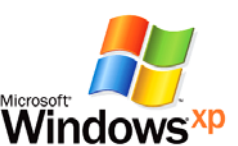

## <span id="page-10-0"></span>*Branchement de la source*

Images et son séparés. Comme vous l'avez certainement déjà constaté, la Cinergy ne dispose pas d'entrée audio distincte. Ainsi, si vous souhaitez par exemple transférer une bande vidéo de votre magnétoscope à votre ordinateur, vous devez relier la sortie vidéo – en règle générale au moyen d'un adaptateur Péritel, voir plus bas – à la Cinergy et la sortie audio de l'enregistreur, également Péritel ou sortie audio ligne, à l'entrée ligne de votre carte son. L'entrée ligne est la plupart du temps repérée par une prise bleue et le symbole illustré.

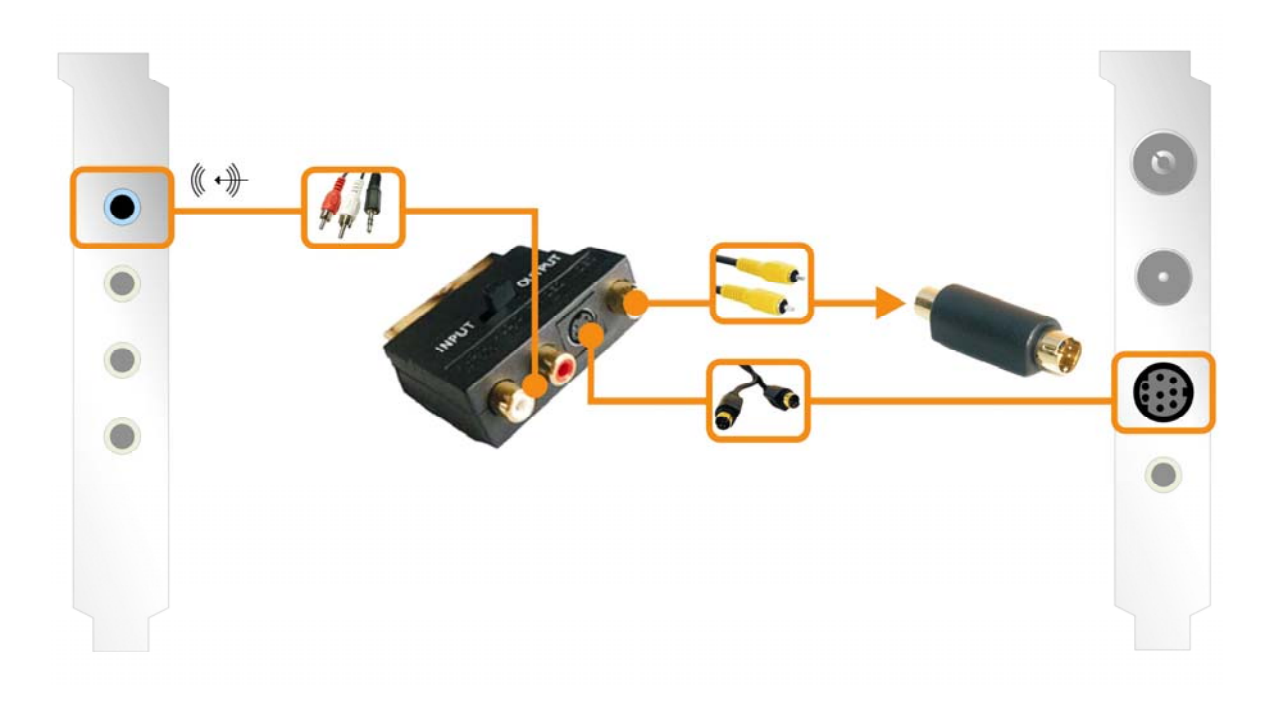

## *Enregistrement avec VirtualDub.*

Il n'est pas donné à tout le mode de faire facilement la distinction entre un bon et un excellent vin – tout du moins sans une aide extérieure. Il en va de même avec l'outil vidéo universel VirtualDub. Derrière une façade discrète se dissimule l'un des outils vidéo les plus diversifiés de sa catégorie. Ne vous laissez pas impressionner par la sobriété et le manque d'artifices et prenez le temps d'essayer les différentes fonctions. Vous trouverez la dernière version sur Internet à l'adresse suivante :

#### [http://www.virtualdub.org](http://www.virtualdub.org/)

Il s'agit là de la version originale en anglais mais étant donné que le code source du programme est mis à la disposition de tout le monde, certaines versions traduites sont également disponibles. Vous trouverez par exemple la version allemande sous…

### [http://www.virtualdub.net](http://www.virtualdub.net/)

…mais, pour des raisons de clarté, nous nous référerons à la version originale, en anglais. Si nous avons choisi de recommander ce logiciel, c'est en majeure partie parce que VirtualDub synchronise parfaitement l'enregistrement via les différents pilotes (carte son et Cinergy), évitant ainsi, lorsque les ressources du système sont suffisantes, l'apparition d'un décalage entre l'image et le son pendant l'enregistrement. Mais qu'attendez-vous pour télécharger, installer et vous lancer ?

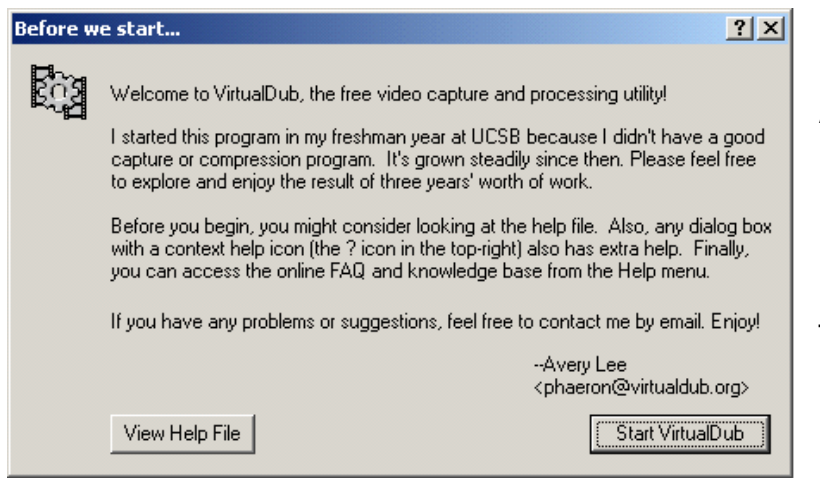

Au premier démarrage, l'utilisateur voit apparaître un écran de bienvenue qu'il peut généralement ignorer en cliquant sur **'Start Virtualdub'**, situé dans le programme principal.

Outre la fonction d'enregistrement décrite plus loin, le principal avantage de VirtualDub réside dans le fait de pouvoir convertir un format vidéo en un autre format. Cette fonction permet non seulement de modifier la résolution, de corriger les couleurs ou de choisir un compresseur de données pour réduire la taille du fichier mais également de supprimer en toute simplicité les passages indésirables de la source. Il existe pour cela différents sites Internet qui proposent des modules supplémentaires que vous pouvez intégrer au programme pour lui ajouter d'autres fonctions – par exemple pour supprimer d'un enregistrement TV le logo de la chaîne de télévision ou ajouter votre propre logo à vos enregistrements.

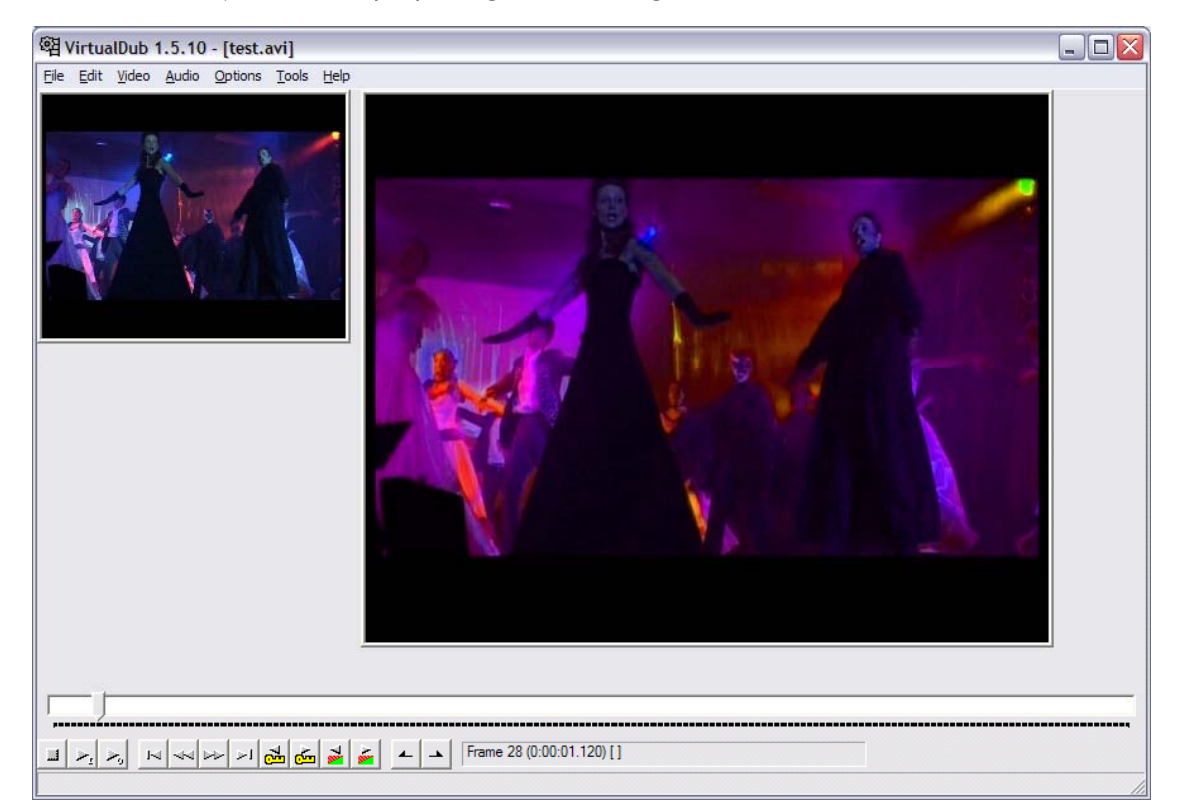

Enregistrement ! Pour pouvoir enfin lancer le module d'enregistrement, choisissez dans le menu **'File'** l'option **'Capture AVI'**. Avant de lancer l'enregistrement, vérifiez que le pilote audio de votre carte son est correctement configuré et que l'entrée sélectionnée est la

bonne – selon notre illustration précédente, il devrait s'agir de l'entrée portant la désignation **'Line In'**. Veuillez ensuite vérifier également si le pilote d'enregistrement vidéo sélectionné est le bon. Sélectionnez pour cela sous **'Video'** l'option **'0 Microsoft WDM Image Capture (Win32) '**. Si vous avez installé plusieurs périphériques dotés d'une entrée vidéo dans votre système – par exemple une carte graphique moderne avec entrée vidéo – vérifiez que vous avez configuré la bonne source.

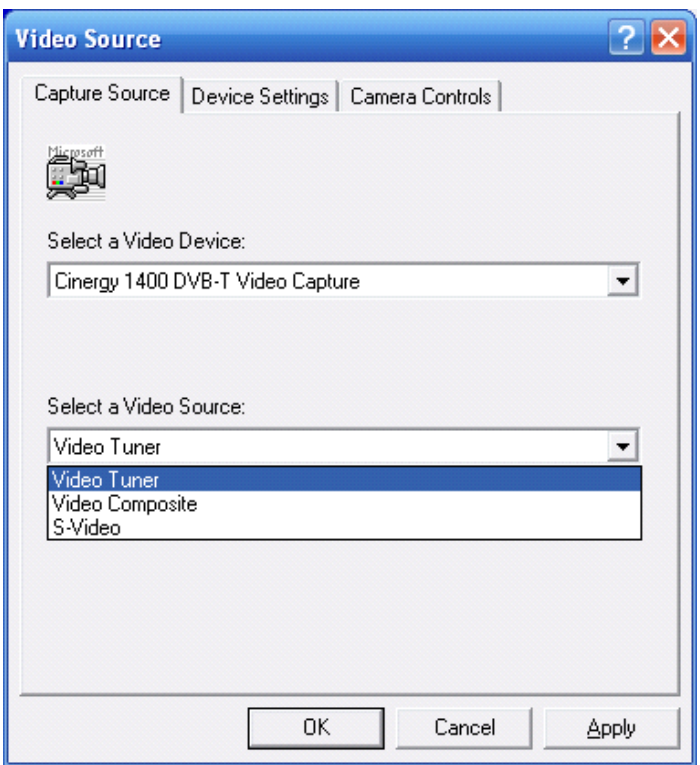

Passez pour cela au menu **'Video'** et sélectionnez **'Source'**. Vous pouvez choisir ici si vous souhaitez enregistrer depuis une source FBAS (fiche chinch via l'adaptateur fourni) ou une source svidéo. Veuillez ignorer l'option **'Video Tuner'** étant donné qu'aucun signal n'est appliqué à cette source. Pour pouvoir enregistrer le programme TV de la Cinergy, veuillez utiliser le logiciel TV fourni. Vous trouverez plus de détails concernant l'enregistrement dans le manuel du logiciel également fourni.

Informations de base : cette source provient du pilote gérant les différents modules de la puce de la Cinergy. En principe, cette puce 'multi-usage' prend également en charge des modules analogiques dont votre carte n'est pas équipée. Mais ce n'est pas grave étant donné que le numérique est mieux... la plupart du temps… tout du moins dans ce contexte.

Attention, le logiciel TV et le module d'enregistrement de VirtualDub ne peuvent pas être utilisés en parallèle sous peine d'entraîner des problèmes au niveau des pilotes et un plantage accompagné d'un message d'erreur de l'un ou l'autre des programmes. Pour lancer l'enregistrement, sélectionner l'option **'Capture Video'** dans le menu **'Capture'**.

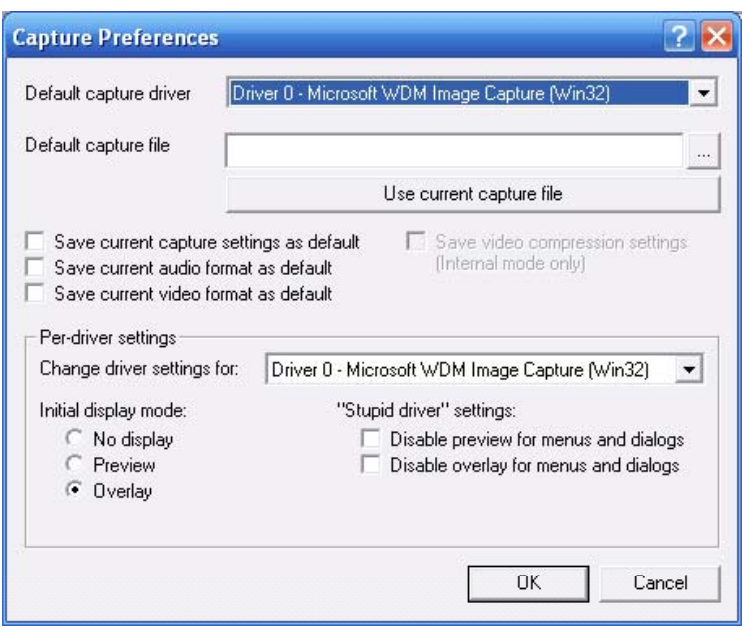

Avec les paramètres standards réglés en usine, le fichier **capture.avi** est généré sur le lecteur **C:\**. Pour modifier ce réglage, sélectionnez dans le menu **'Capture'** l'option **'Capture Preferences'** et définissez un nom et un emplacement pour l'enregistrement **('Default capture file')**.

Résolution vidéo intégrale. Vous pouvez naturellement régler vous même la résolution de l'enregistrement de manière personnalisée, jusqu'en pleine résolution PAL avec 720x576 pixels : pour cela, sélectionnez dans le menu **'Video'** l'option **'Format'**. Attention, dès que vous avez une idée de ce à quoi votre matériel final doit ressembler, choisissez la résolution appropriée de préférence déjà pendant l'enregistrement – la modification ultérieure de la résolution entraîne dans la plupart des cas une diminution inévitable de la qualité, ne serait-ce que par la conversion répétée des données. Vous pouvez sélectionner le compresseur vidéo et audio en passant par l'option de menu **'Compression'** sous **'Audio'** et **'Video'**.

Un point encore : les disques. De nos jours, la puissance du système est de plus en plus rarement entravée par la puissance de ses disques mais c'est tout de même un problème éventuel à ne pas oublier : si vous deviez constater à plusieurs reprise que certaines images (trames/frames) ne sont pas enregistrées (on parle également de 'dropped frames'), contrôlez la puissance de votre disque dur. En particulier lorsque certains programmes doivent écrire et lire des données en permanence en arrière-plan, il se peut que le taux de transmission disponible pour VirtualDub soit si faible que des erreurs se produisent.

À vous de jouer ! Vous venez de faire vos premiers pas dans le domaine de l'enregistrement mais n'hésitez pas à faire de nouvelles expériences avec VirtualDub et les nombreux modules supplémentaires. Ces petits auxiliaires permettent rapidement et à moindres frais de redonner un peu de fraîcheur à vos anciennes cassettes vidéo et bien d'autres choses encore.

Nous vous souhaitons beaucoup de plaisir…

# <span id="page-14-0"></span>*Le service chez TerraTec*

« Rien ne va plus » n'est pas agréable, mais peut arriver même dans les meilleurs systèmes. Le cas échéant, l'équipe de TerraTec vous apportera volontiers conseil et assistance.

### Service d'assistance téléphonique & Internet

En cas de problème sérieux que vous ne pouvez résoudre, seul ou avec ce manuel, avec l'aide d'un ami ou de votre revendeur, contactez-nous directement.

Vous trouverez sur Internet une première source de conseils. Sur les pages <http://www.terratec.com/> vous trouverez toujours des réponses actualisées sur la Foire Aux Questions (FAQ), ainsi que les pilotes les plus récents.

Si vous n'avez toujours pas trouvé la réponse à vos questions, veuillez vous adresser à notre service d'assistance téléphonique ou envoyez-nous un courrier. À cet effet, appelez la page <http://supportde.terratec.net/>. Dans ces deux cas, préparez les informations suivantes :

- votre numéro d'inscription,
- cette documentation,
- une sortie papier de vos fichiers de configuration,
- le manuel de votre carte mère,
- et l'impression de votre configuration BIOS.

En outre, il est préférable que lors de l'appel, vous soyez devant votre ordinateur afin de faire directement les manipulations que nos techniciens vous demanderont de faire. Lorsque vous contacterez notre SAV, notez le nom du collaborateur qui se chargera de votre dossier.

Vous en aurez besoin en cas de défaut avéré, si vous devez envoyer la carte de garantie.

# <span id="page-15-0"></span>*Fichue ?!*

Avant que votre carte ne réatterrisse chez nous, contactez-nous absolument, notez impérativement le nom du collaborateur de support et observez les points suivants :

- Remplissez complètement et lisiblement le bon de service qui accompagne votre carte. Plus le défaut sera bien cerné et décrit de façon détaillée, plus le traitement sera rapide. Les envois sans description de défaut ne peuvent pas être traités et vous sont immédiatement retournés à vos frais.
- Joignez impérativement au paquet une copie de la facture (pas l'original). S'il n'y en a pas, nous partons du fait que le délai de garantie est dépassé et nous vous facturons la réparation.
- Veuillez utiliser un emballage sûr et suffisamment rembourré. L'expérience montre que l'emballage d'origine est le plus adéquat. N'oubliez pas qu'il s'agit de pièces électroniques fragiles.

Affranchissez suffisamment le paquet – nous en ferons de même pour vous le retourner.

Avant de retourner un produit – uniquement lorsque le Service d'assistance téléphonique vous le demande, veuillez lire attentivement et tranquillement nos conditions de garantie. Vous les trouverez sur Internet à l'adresse suivante…

#### www.terratec.de/garantie.htm

(allemand)

#### www.terratec.com/warranty.html

(anglais)

Tout se passera bien. ;-)